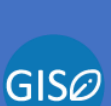

2020

# ВЕБ-ПРИЛОЖЕНИЕ «GIS ПАСТБИЩА»

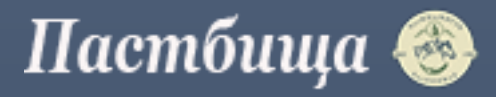

# **РУКОВОДСТВО ПОЛЬЗОВАТЕЛЯ**

АДМИНИСТРАТОР

КАЗНИИЖИК | Казахстан, Алматы, 050035, ул. Жандосова, д. 51

# **СОДЕРЖАНИЕ**

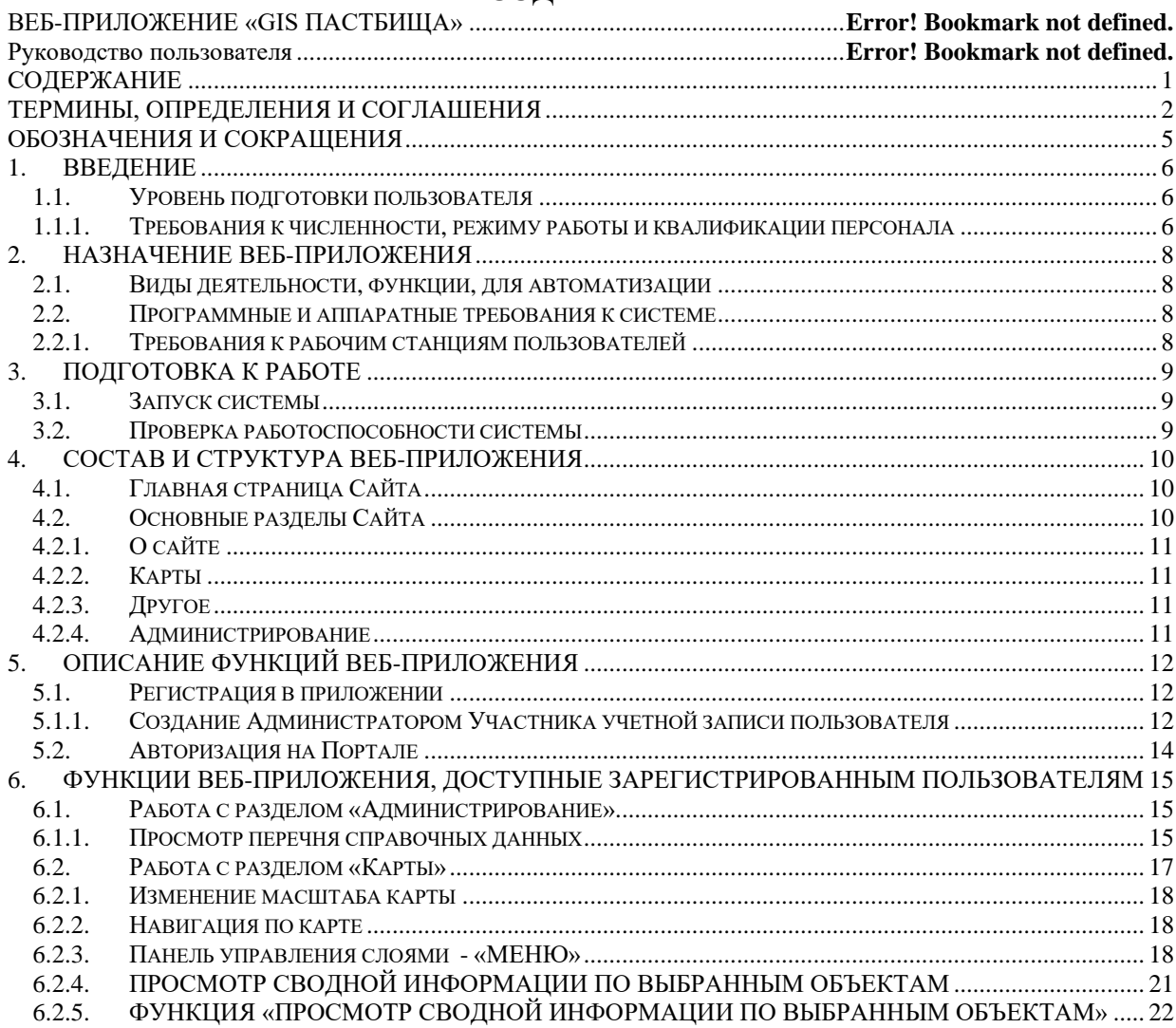

# ТЕРМИНЫ, ОПРЕДЕЛЕНИЯ И СОГЛАШЕНИЯ

Авторизация - механизм программной идентификации пользователя. Обычно использует два секретных слова - имя и пароль - запрашиваемые системой при входе.

Базовое (системное) программное обеспечение - готовые программные средства для функционирования системной инфраструктуры (Операционная система, СУБД и др.).

База данных - форма представления данных в компьютере, управляемых с помощью СУБД, основным свойством которой является возможность быстрого поиска и выбора части данных по заданным признакам.

Веб-браузер (Web browser) - программное обеспечение для просмотра веб-страниц; содержания веб-документов, компьютерных файлов и их каталогов; управления вебприложениями; а также для решения других задач.

Веб-приложение (Web application) - клиент-серверное приложение, в котором клиентом выступает браузер, а сервером — веб-сервер. Клиентская часть реализует пользовательский интерфейс, формирует запросы к серверу и обрабатывает ответы от него. Серверная часть получает запрос от клиента, выполняет вычисления, после этого формирует веб-страницу и отправляет её клиенту по сети с использованием протокола HTTP.

**Веб-сервис; веб - служба** (Web service) – программа, которая выполняется на вебсервере и предоставляет программные интерфейсы другим программам через Всемирную паутину.

Веб-сервер (Web server) - техническая платформа и исполняемая на ней программная компонента (с этим же названием), обеспечивающая взаимодействие с пользователями и инициируемые ими программами на основе HTML-запросов и HTMLответов на них по протоколу HTTP, а также обмен файлами между ними по FTP протоколу. Отвечает за обработку запросов клиентов к веб-сайту и исполнение скриптов, отвечающих за организацию запросов к базам данных и приложениям.

ГИС-сервер  $(GIS)$ server)  $\equiv$ сервер приложений, предоставляющий многопользовательский доступ к опубликованным на нем геоинформационным ресурсам через веб-сервисы.

Графический пользовательский интерфейс (graphical user interface, GUI) обеспечивает возможность управления поведением вычислительной системы через визуальные элементы управления - окна, списки, кнопки, гиперссылки и т.д.

Информационная система - система, предназначенная для хранения, обработки, поиска, распространения, передачи и предоставления информации с применением аппаратно-программного комплекса.

Масштабируемость системы - способность системы работать при увеличенной нагрузке без ощутимой потери производительности, также в общем смысле практически осуществимая способность системы наращивать мощности по определенным параметрам.

**Сервер** приложений (Application  $server)$  — программная платформа. предназначенная для эффективного исполнения процедур (программ, скриптов), на которых построены приложения. Сервер приложений действует как набор компонентов, доступных разработчику программного обеспечения через API (интерфейс прикладного программирования), определённый самой платформой.

СУБД (Система управления базой данных) - программное обеспечение, контролирующее организацию, хранение, целостность, внесение изменений, чтение и безопасность информации в базе данных. СУБД отвечает за обработку запросов к базе данных, и получение ответа.

Файрвол (Firewall); Межсетевой экран - программный или программноаппаратный элемент компьютерной сети, осуществляющий контроль и фильтрацию проходящего через него сетевого трафика в соответствии с заданными правилами.

**AJAX** - подход к построению интерактивных пользовательских интерфейсов вебприложений, заключающийся в «фоновом» обмене данными браузера с веб-сервером.

**API** (Application programming interface - интерфейс программирования приложений, интерфейс прикладного программирования) — набор готовых классов, процедур, функций, структур и констант, предоставляемых приложением (библиотекой, сервисом) или операционной системой для использования во внешних программных продуктах.

**ASP.NET MVC** - фреймворк для создания веб-приложений, который реализует шаблон «модель-представление-контроллер».

GeoServer - серверное программное обеспечение с открытым исходным кодом, написанное на Java, которое позволяет пользователям обмениваться, обрабатывать и редактировать пространственные данные.

**JSON** (JavaScript Object Notation) — текстовый формат обмена данными, основанный на JavaScript.

HTML (Hyper Text Markup Language) - язык и форма представления данных, являющаяся основой интернет-технологий. Благодаря набору специальных команд  $(\langle \text{CTO}})$ позволяет форматировать текст, графику,  $3BVK$  B единый файл, интерпретируемый программной компонентой - браузером. Часть тэгов языка позволяет интегрировать для пользователя информацию, размещенную в разных файлах, на различных серверах сети Интернет, и доступную пользователям по их командам ссылкам.

**HTTP** (Hypertext Transfer Protocol) - транспортный протокол для передачи контента в Интернет.

**HTTPS** (HyperText Transfer Protocol Secure) — расширение протокола HTTP, поддерживающее шифрование. Данные, передаваемые  $\Pi{\rm O}$ протоколу HTTPS, «упаковываются» в криптографический протокол SSL.

OpenLavers - библиотека с открытым исходным кодом, написанная на JavaScript, предназначенная для создания карт на основе программного интерфейса (АРІ), подобного GoogleMap API или Bing Maps API.

**Open source** - программное обеспечение с открытым исходным кодом. Исходный код таких программ доступен для просмотра, изучения и изменения, что позволяет пользователю принять участие в доработке самой открытой программы.

**PostGIS** – открытое программное обеспечение, добавляющее поддержку географических объектов в реляционную базу данных PostgreSQL.

**PostgreSQL** – свободная объектно-реляционная система управления базами данных.

**QGIS** – свободная кроссплатформенная геоинформационная система.

# **ОБОЗНАЧЕНИЯ И СОКРАЩЕНИЯ**

#### **GIS (Geographic Information System) -** Геоинформационная система

**БД** – База данных

**ГИС** – Географическая информационная система

**ОС** – Операционная система

**ПО** – Программное обеспечение

**РД** – рабочая документация

**СУБД** - Система Управления Базой Данных

**СХД** - Система хранения данных

**ТЗ** – Техническое задание

**SQL (Structure Query Language)** - Структурированный язык запросов к реляционным базам данных

**TCP/IP (Transmission Control Protocol/Internet Protocol**) – Протокол Интернет

#### 1. ВВЕЛЕНИЕ

Основная цель создания данного веб-приложения для содействия и усиления развития комплексных подходов к планированию землепользования, а также укрепления продовольственной безопасности и повышения потенциала сельскохозяйственных и пастбищных хозяйств в адаптации к изменению климата. Цель проекта может быть достигнута при решении следующих задач:

- Создание единого хранилища данных пространственного распределения пастбищных ресурсов на территории Республики Казахстан и обеспечение доступа к нему:
- Обеспечение оперативного представления результатов космического мониторинга для повышения обоснованности принятия управленческих решений по развитию сельского хозяйства и охраны окружающей среды.

аналитических карт хорошо выявляют основные географические Серии закономерности секторной (региональной) и широтной дифференциации. Высвечиваются связи с основными экологическими параметрами, прежде всего эдафическими.

Карта дает возможность изучить географическую структуру биоразнообразия, выявить особенности, связанные с широтным и региональным положением. Связав карту с локальными и полевыми исследованиями, фактически можно выявить все географические и экологические связи вплоть до конкретного анализа видового состава. Отметим, что современные компьютерные методы дают возможность совершенно поновому организовать анализ карт. Карта растительности выступает в данном случае не только как самостоятельный предмет изучения биогеографической структуры биоразнообразия, но и как основа, организующая материал по биоразнообразию, позволяя его анализировать на разном уровне - от видового состава отдельных сообществ до крупных фитохорологических категорий - в единой системе.

Недостаточная устойчивость пустынных комплексов, особенно под воздействием антропогенных факторов, труднодоступность некоторых территорий обусловливает необходимость систематического или периодического наблюдения за состоянием пустынных пастбищных угодий, получения оперативной информации о направлении и масштабах изменений, происходящих в них. На современном техническом уровне проблема получения информации решается применением дистанционных методов. Аэрокосмические снимки, обладая значительной обзорностью и информативностью, позволяют объективно оценит обстановку и принять эффективные меры по сохранению природных кормовых угодий и их рациональному использованию.

Космические снимки можно рассматривать как специфическую модель местности, на которой тоном или цветом отражены находящиеся на поверхности Земли природные и антропогенные объекты и явления. Космические снимки могут быть использованы при создании серий тематических карт и как основа для слежения за динамикой растительности и ее антропогенной трансформации (выявляются очаги дефляции и эрозии, ареалы нарушений пастбищ вокруг населенных пунктов, приводопойные нарушения растительности, дорожная эрозия и т.д.).

#### 1.1. УРОВЕНЬ ПОДГОТОВКИ ПОЛЬЗОВАТЕЛЯ

Пользователь Сайта должен обладать следующей квалификацией:

1.1.1. Требования к численности, режиму работы и квалификации персонала

серверному программному обеспечению веб-приложения Доступ  $\mathbf{K}$ предоставляется сотрудникам, которые делятся на следующие группы:

Эксплуатационный персонал веб-приложения - сотрудники организации балансодержателя приложения «GIS Пастбища» или привлеченной организации, выполняющие работы по сопровождению системы.

• Эксперты - сотрудники привлеченной организации, разрабатывающие решения по подключению новых данных, нового функционала при развитии и модернизации веб-приложения «GIS Пастбища».

Состав персонала, необходимого для обеспечения внедрения и функционирования веб-приложения «GIS Пастбища» в организации:

- Системный администратор имеющий основные знания по администрированию сетей и операционных систем.
- Администратор веб-приложения, базы данных имеющий основные знания по администрированию многопользовательских СУБД и используемых в вебприложении программных средств.

# **2. НАЗНАЧЕНИЕ ВЕБ-ПРИЛОЖЕНИЯ**

#### **2.1. ВИДЫ ДЕЯТЕЛЬНОСТИ, ФУНКЦИИ, ДЛЯ АВТОМАТИЗАЦИИ**

Разработка Веб-приложения «GIS Пастбища» предназначена для оценки состояния пастбищ, продуктивности и степени деградации территории, а также для выработки оптимальных маршрутов выпаса скота на территории Республики Казахстан, с использованием космических снимков. Цель состоит в том, чтобы позволить фермерам узнать больше информации о той или иной местности, рассматривая характеристики или архивные данные космического мониторинга. Для того, чтобы максимально способствовать созданию благоприятных условий для устойчивого управления пастбищными землями система должна включать в себя несколько функционалов.

Веб-приложение «GIS Пастбища» состоит из компонента работы со спутниковыми данными, расчетными сервисами и картографического компонента.

В веб-приложении «GIS Пастбища» решены следующие задачи:

- загрузка, хранение и обработка спутниковых данных,
- просмотр слоев геоданных по отдельности и вместе;
- изучение сопутствующей описательной информации как по слоям в целом, так и по конкретным объектам слоёв;
- обеспечение возможности авторизации пользователей, для расширения прав доступа;
- обеспечение возможности оперативного редактирования существующей и добавления новой описательной информации по выбранным объектам (ведение справочников), при наличии прав доступа;
- формирование и экспорт выходных данных в виде графиков, таблиц сравнения данных по нескольким годам.

#### **2.2. ПРОГРАММНЫЕ И АППАРАТНЫЕ ТРЕБОВАНИЯ К СИСТЕМЕ**

#### 2.2.1. **ТРЕБОВАНИЯ К РАБОЧИМ СТАНЦИЯМ ПОЛЬЗОВАТЕЛЕЙ**

Размер экрана не менее 13 дюймов. Оперативная память не менее 2 Гб. Веббраузер с поддержкой JavaScript.

Для корректной работы Сайта следует использовать браузеры, обеспечивающие полную совместимость со стандартами: HTML 5.0, CSS 2.0 и JavaScript.

# 3. ПОЛГОТОВКА К РАБОТЕ

#### 3.1. ЗАПУСК СИСТЕМЫ

Доступ к веб-приложению осуществляется интерактивно через локальную сеть посредством обычного web–браузера (Google Chrome, Internet Explorer, Mozilla Firefox). Адрес веб-приложения ГИС Ш Алматы  $\bf{B}$ локальной сети: http://geoserver.geoset.kz/OL/ViewModis Для корректной работы клиентской части желательно использовать браузер Google Chrome версии 5.5 или выше.

При входе на Сайт пользователь попадает на Главную страницу в раздел «Главная».

В веб-приложении «GIS Пастбища» зарегистрированные пользователи могут иметь следующие группы пользователей:

- Администратор,
- Редактор справочников (редактор справочников),
- Модератор (ввод данных, кроме справочников),
- Аналитик (права просмотра данных, кроме справочников).

Доступ к редактированию определенных данных должен быть ограничен, проверка ролей пользователя должна осуществляться при каждом запросе данных пользователем.

Просмотр и изменение ролей других пользователей должны иметь возможность пользователи только с ролью администратора.

Редакторы и модераторы имеют доступ к некоторым табличным данным, администраторы ко всем необходимым табличным данным и функционалу для работы с ними.

Анонимные пользователи (не авторизованные в приложении) не имеют доступа к веб-приложению «GIS Пастбища», кроме просмотра Главной страницы.

В данном документе рассмотрены функции приложения, доступные пользователям с ролью Администратор.

#### 3.2. ПРОВЕРКА РАБОТОСПОСОБНОСТИ СИСТЕМЫ

Если при попытке доступа к веб-приложению «GIS Пастбища» с клиентского рабочего места посредством веб-браузера не возникает сообщений об ошибках, то система работает нормально.

# **4. СОСТАВ И СТРУКТУРА ВЕБ-ПРИЛОЖЕНИЯ**

# **4.1. ГЛАВНАЯ СТРАНИЦА САЙТА**

Главная страница веб-приложения «GIS Пастбища» имеет следующий вид (см. Рисунок 1).

На главной странице приведена следующая информация:

- 1. Навигационная панель по разделам.
- 2. Элементы управления для начала работы в веб-приложении.
- 3. Краткая информация о проекте.

Для начала работы в веб-приложении «GIS Пастбища» пользователю нужно: 1) выбрать раздел из элемента управления 2) нажать кнопку.

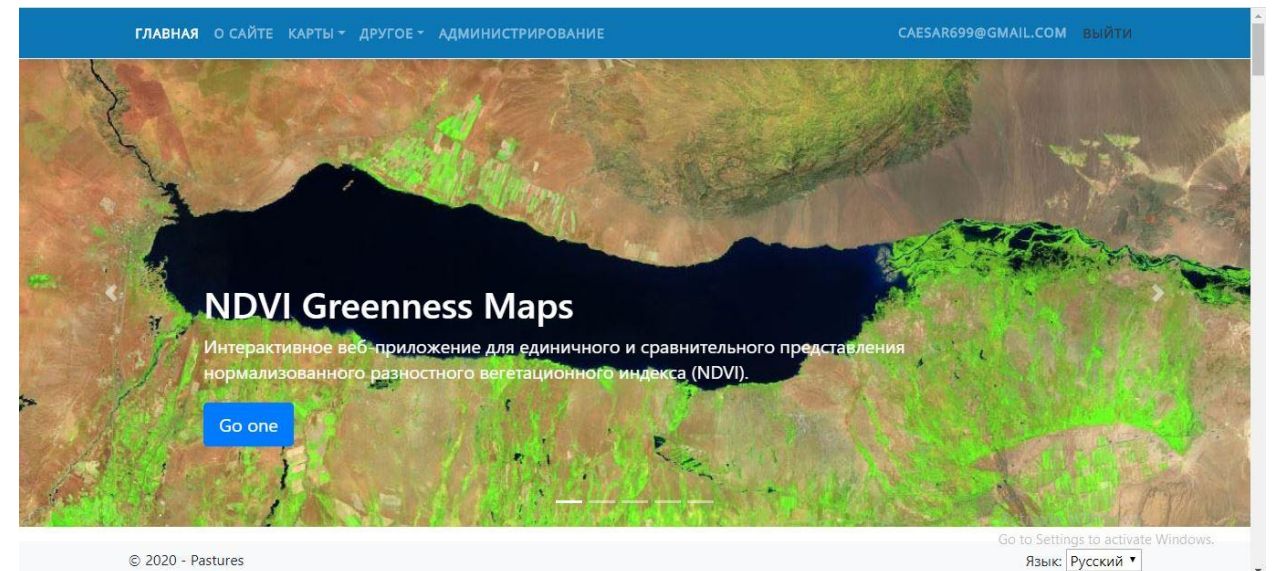

Рисунок 1. Главная страница приложения

Группа ссылок Разделы представляет собой меню (упорядоченный список ссылок), предназначенное для навигации по приложению. Состав меню зависит от доступных пользователю функций, меню для не авторизованного пользователя (см. Рисунок 2), для Администратора (см. Рисунок 3).

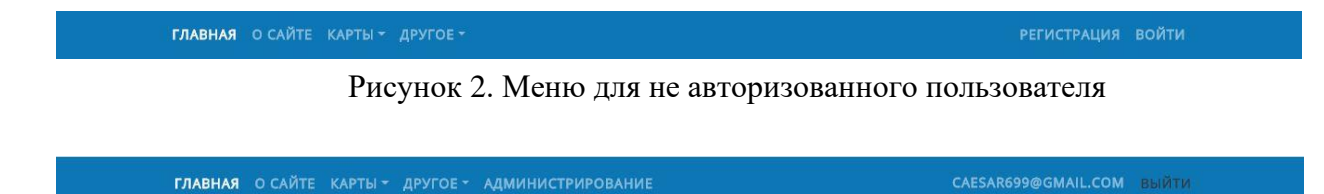

Рисунок 3. Меню для Администратора

# **4.2. ОСНОВНЫЕ РАЗДЕЛЫ САЙТА**

Основные интерфейсы управления веб-приложения «GIS Пастбища» находятся в верхней части экрана. На главной странице веб-приложения «GIS Пастбища» вам доступны следующие ссылки:

- − «О сайте»;
- − «Карты»;

− «Другое»;

− «Администрирование».

4.2.1. О САЙТЕ

Раздел «О сайте» содержит информацию о предназначении веб-приложения «GIS Пастбища», о том, как оно создавалось; а также в данном разделе представлена общая справочная информация о пастбищных ресурсах Республики Казахстан на сегодняшний день.

# 4.2.2. КАРТЫ

Раздел «Карты» предназначен для визуализации картографической информации по таким показателям как NDVI Greenness Maps, Кормовые ресурсы, Земельный запас, Породное районирование, Нагрузка на пастбища и Обводнение пастбищ.

Данный раздел предоставляет доступ к просмотру пространственных данных, а также управление видимостью слоев, получение информации по объектам и т.д.

# 4.2.3. ДРУГОЕ

В разделе «Другое» представлены текстовая и видео-инструкция по использованию веб-приложения «GIS Пастбища» и контактная информация об организации.

# 4.2.4. АДМИНИСТРИРОВАНИЕ<sup>1</sup>

Раздел «Администрирование» предназначен для разрешения доступа пользователей, разделение прав доступа к различным функционалам системы в соответствии с пользовательскими полномочиями, а также журналирования пользовательских действий в системе. Ссылка «MODIS» предназначена для загрузки продукта MODIS версии 6 с сайта NASA LP DAAC в СУБД PostgreSQL веб-приложения « GIS Пастбища».

<sup>&</sup>lt;sup>1</sup> Данный модуль доступен пользователям с ролью «АДМИНИСТРАТОР»

# **5. ОПИСАНИЕ ФУНКЦИЙ ВЕБ-ПРИЛОЖЕНИЯ**

#### **5.1. РЕГИСТРАЦИЯ В ПРИЛОЖЕНИИ**

Любой пользователь, желающий работать в веб-приложении, для работы в приложении должен создать учетную запись с использованием почтового адреса. Аутентификация пользователей осуществляется только после создания соответствующей учетной записи. Для авторизации в Программе необходимо нажать кнопку «Регистрация», находящуюся в правом верхнем углу страницы (см. Рисунок 4).

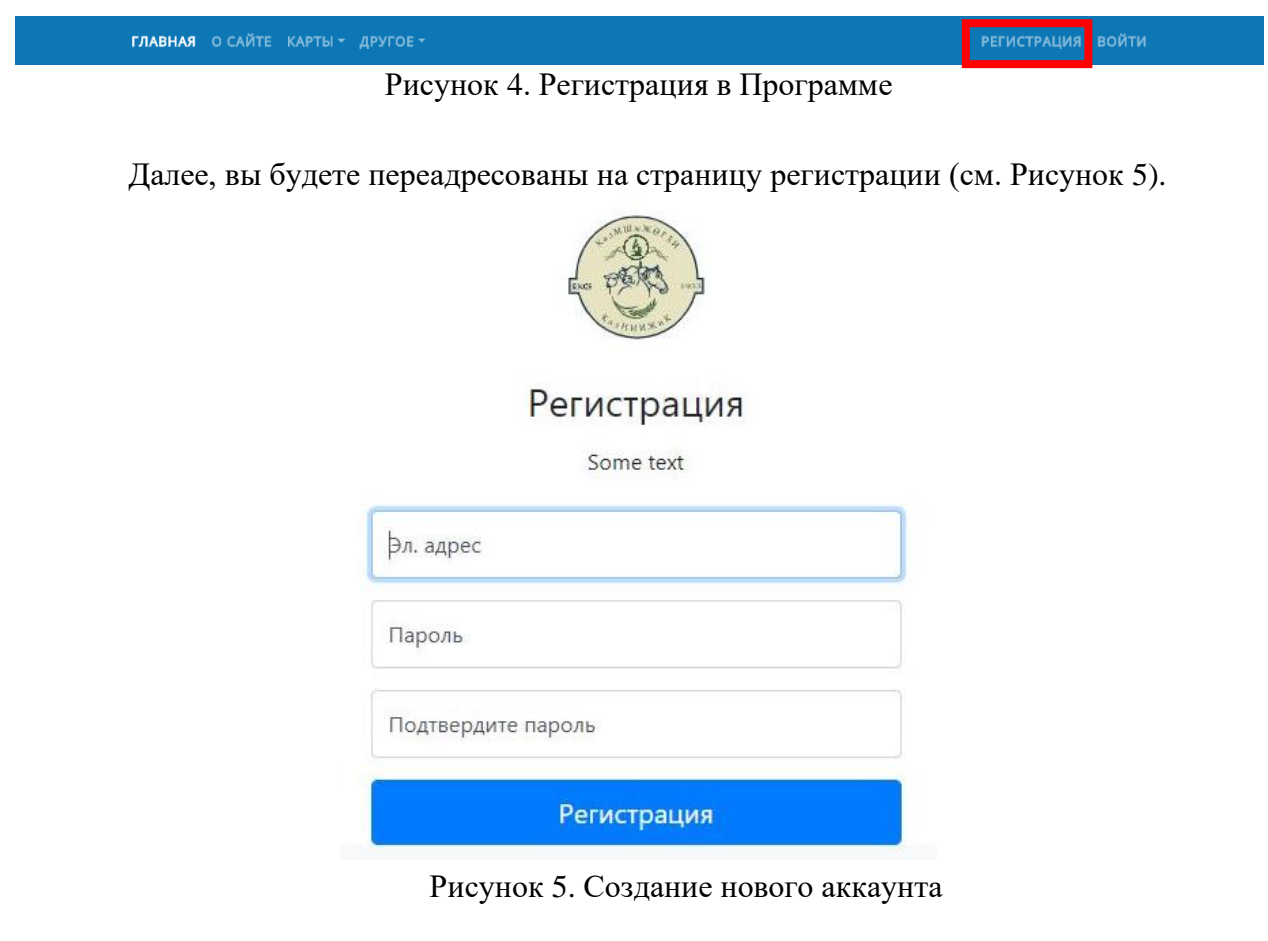

- 1. В поле "Эл адрес" введите адрес вашей электронной почты в формате login@mail.ru;
- 2. В полях "Пароль" и "Подтвердите пароль", введите пароль, который вы будете использовать для авторизации в Системе.

Нажмите на кнопку "Регистрация".

*Примечание:* Для доступа к веб-приложению «GIS Пастбища» вашей учетной записи должно быть назначено полномочие (см п 5.1.1)

5.1.1. СОЗДАНИЕ АДМИНИСТРАТОРОМ УЧАСТНИКА УЧЕТНОЙ ЗАПИСИ ПОЛЬЗОВАТЕЛЯ

Для обеспечения защиты информации для пользователей установлены различные уровни доступа, контролируемые веб-приложением.

В веб-приложении «GIS Пастбища» зарегистрированные пользователи могут иметь следующие роли:

- Администратор,
- Редактор справочников (редактор справочников),
- Модератор (ввод данных, кроме справочников),
- Аналитик (права просмотра данных, кроме справочников).

Доступ к редактированию определенных данных должен быть ограничен, проверка ролей пользователя должна осуществляться при каждом запросе данных пользователем.

Администратор участника может выполнять в рамках организации-владельца вебкабинета следующие задачи (см. Рисунок 6):

- Редактировать, назначать роли пользователям;
- Просматривать журнал действия.

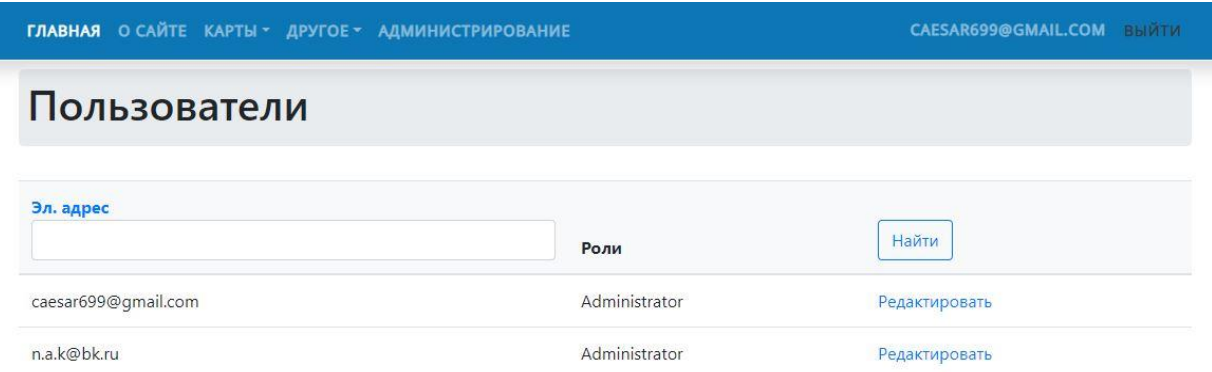

Рисунок 6. Раздел администрирование

Просмотр и изменение ролей других пользователей должны иметь возможность пользователи только с ролью администратора. Редакторы и модераторы имеют доступ к некоторым табличным данным, администраторы ко всем необходимым табличным данным и функционалу для работы с ними.

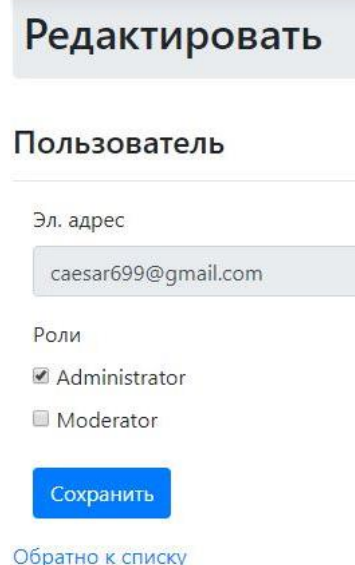

Рисунок 7. Редактирование роли пользователя

Для создания учетной записи и присвоения роли нового пользователя (см. Рисунок 7) в веб-кабинете Администратору веб-приложения необходимо произвести следующие последовательные операции в разделе АДМИНИСТРИРОВАНИЕ:

1. Завести учетную запись нового пользователя на сайте (либо назначать роль уже созданной учетной записи в случае, если пользователь предварительно самостоятельно завел учетную запись на сайте).

После выполнения данных действий для доступа к приложению пользователь сможет использовать учетную запись, созданную в приложении веб-кабинета.

## **5.2. Авторизация на Портале**

Если вы уже зарегистрированы на Портале, в левом верхнем углу Системы выбираем интерфейс "Войти" (см. Рисунок 8).

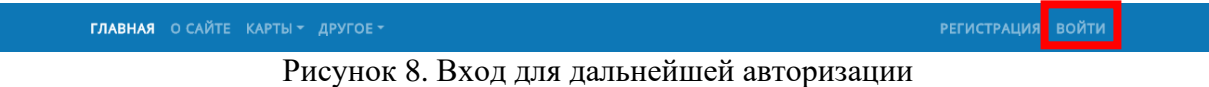

Происходит переход на страницу авторизации. В поле «Эл. адрес» введите адрес электронной почты, указанной вами при регистрации. В поле «Пароль» введите пароль, который вы также указывали при регистрации. Нажмите на кнопку "Войти" (см. Рисунок 9).

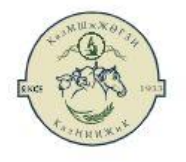

# Регистрация

Login or register from here to access

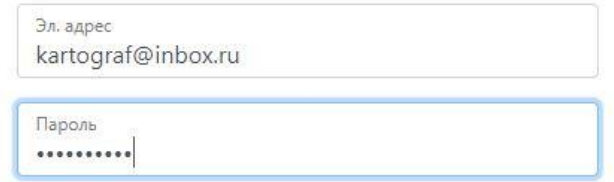

□ Запомнить меня?

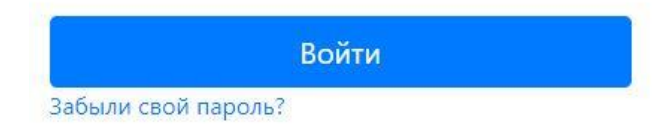

Регистрация

Рисунок 9. Вход в Программу

# **6. ФУНКЦИИ ВЕБ-ПРИЛОЖЕНИЯ, ДОСТУПНЫЕ ЗАРЕГИСТРИРОВАННЫМ ПОЛЬЗОВАТЕЛЯМ**

#### **6.1. Работа с разделом «Администрирование»**

6.1.1. ПРОСМОТР ПЕРЕЧНЯ СПРАВОЧНЫХ ДАННЫХ

*Примечание:* Доступ к функционалу модуля доступен только для пользователя с ролью Администратора и Модератора.

После того, как вход на Портал выполнен, на месте надписи: "Войти" появится надпись "Аккаунт". Пользователю-модератору веб-приложения предоставляются следующие возможности:

- 1. ввод и редактирование справочников веб-приложения «GIS Пастбища» в любом разделе;
- 2. удаление созданных справочников;
- 3. редактирование созданных справочников.

Для работы в модуле справочных данных необходимо перейти на нужный подмодуль и выбрать из списка необходимую функцию (См. рисунок 10).

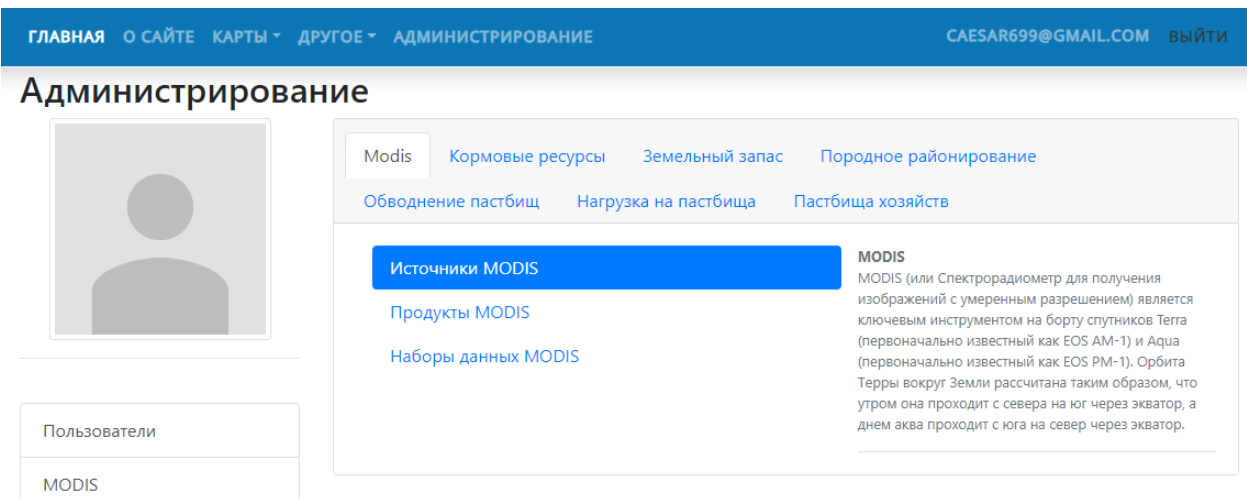

Рисунок 10. Модуль «Администрирование»

Для того чтобы добавить новую информацию в разделе «Администрирование» необходимо нажать на кнопку «Создать» в левом верхнем углу страницы (рисунок 11).

А для удаления созданного раздела нужно нажать на ссылку «Удалить» (См. Рисунок 11) в строке таблицы с наименование удаляемого раздела.

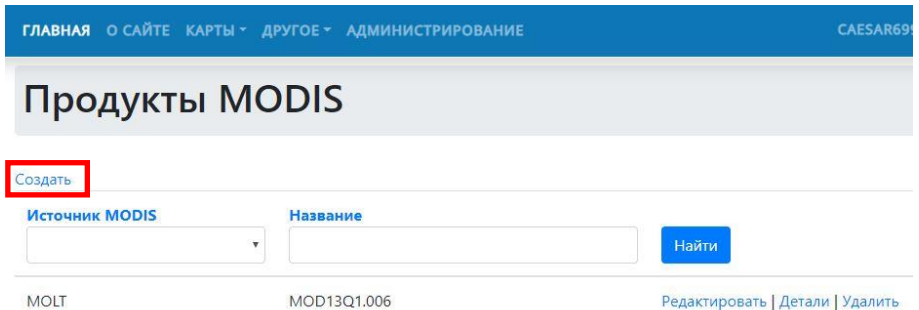

Рисунок 11. Функция «Регистрация, удаление продуктов MODIS»

В разделе «MODIS» авторизованным пользователям открыт доступ для скачивания снимков MODIS и обработки спутниковых данных (См. Рисунок 12).

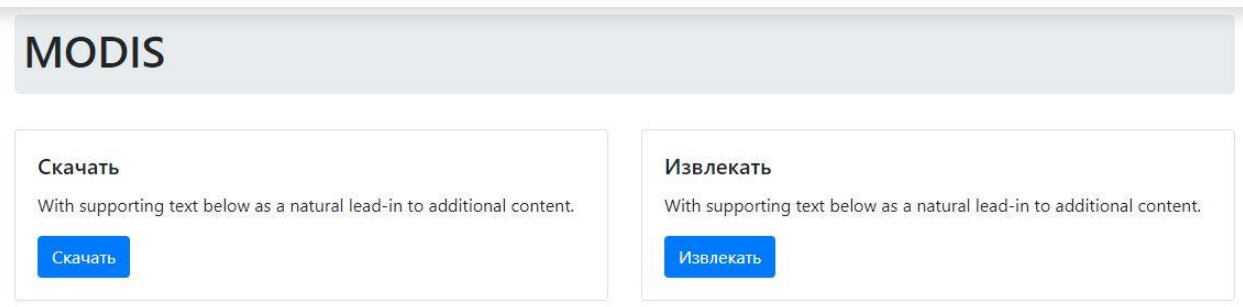

Рисунок 12. Опции закладки «MODIS»

#### **Модуль «загрузка и обработка спутниковых данных»**

Модуль «Загрузка и обработка спутниковых данных» предназначен для автоматизированной загрузки всех продуктов MODIS из источников NASA LP DAAC в СУБД веб-приложения «GIS Пастбища». Функционалы данного модуля предлагают массовую загрузку для выбранных пользователем диапазонов времени, построение мозаики плиток MODIS и перепроецирование из синусоидальных в другие проекции, а также, преобразование формата HDF в другие форматы и извлечение информации о качестве данных.

Доступ к функционалу модуля доступен только для пользователя с ролью Администратора.

6.1.2. Функция «Скачать снимки MODIS»

Функция предназначена для загрузки продукта MODIS версии 6 с сайта NASA LP DAAC в СУБД PostgreSQL веб-приложения «GIS Пастбища».

Данный функционал предназначен для формирования исторических или обновления фактических спутниковых данных путем выбора пролетов и индекса данных, связанных с ними метаданных, выборки конкретных дат, их загрузки, настройки обновлений, ведения метаданных.

Для скачивания снимков выбираем период времени, который нам необходим (к примеру 22.03.2020 – 23.03.2020), набор данных MODIS, и заполняем поля Пользователь и Пароль (см.Рисунок 13) и нажимаем кнопку «Скачать». И все снимки выбранные по критериям автоматически скачиваются.

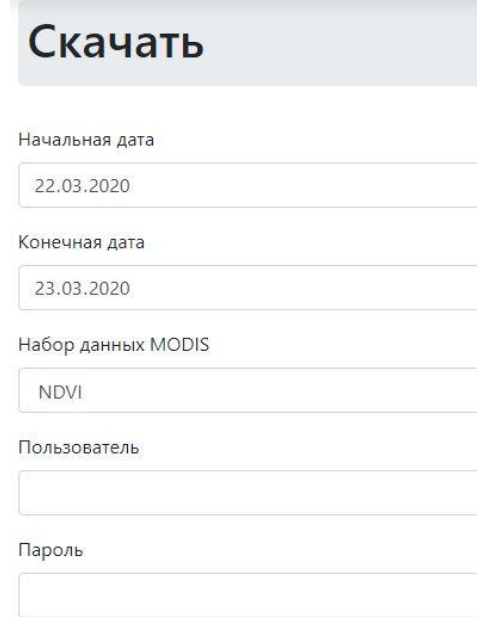

Рисунок 13 - Функция «Загрузка данных MODIS»

6.1.3. Функция «Извлечь снимки MODIS». Для того, чтобы извлечь данные MODIS необходимо выбрать Набор данных MODIS, указать Папку и нажать кнопку «Извлекать» (см. Рисунок 14).

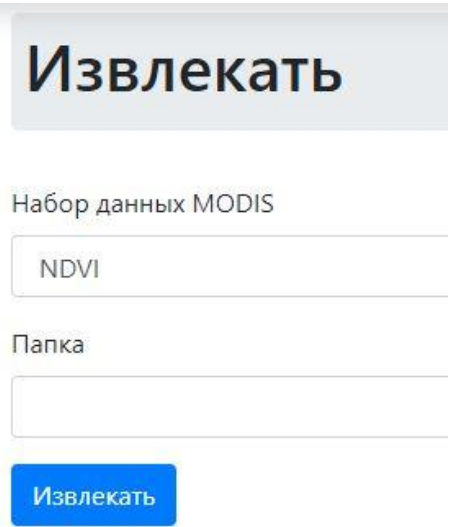

Рисунок 14 - Функция «Извлечение данных MODIS»

#### **6.2. Работа с разделом «Карты»**

Раздел «Карты» предназначен для визуализации объектов исследовании и просмотра связанной информации об объекте.

Модуль предназначен для отображения пространственных данных, которые выбраны в списке главной страницы и просмотра связанной с ними информации.

Главное окно «Карты» веб-приложения «GIS Пастбища» содержит область отображения карты и вкладку «МЕНЮ», где отображается система запроса слоев и карт, вкладки легенд, вкладку информация, панель навигации по карте, кнопку масштабирования, кнопку домой, поиск и построение графика (См. Рисунок 15).

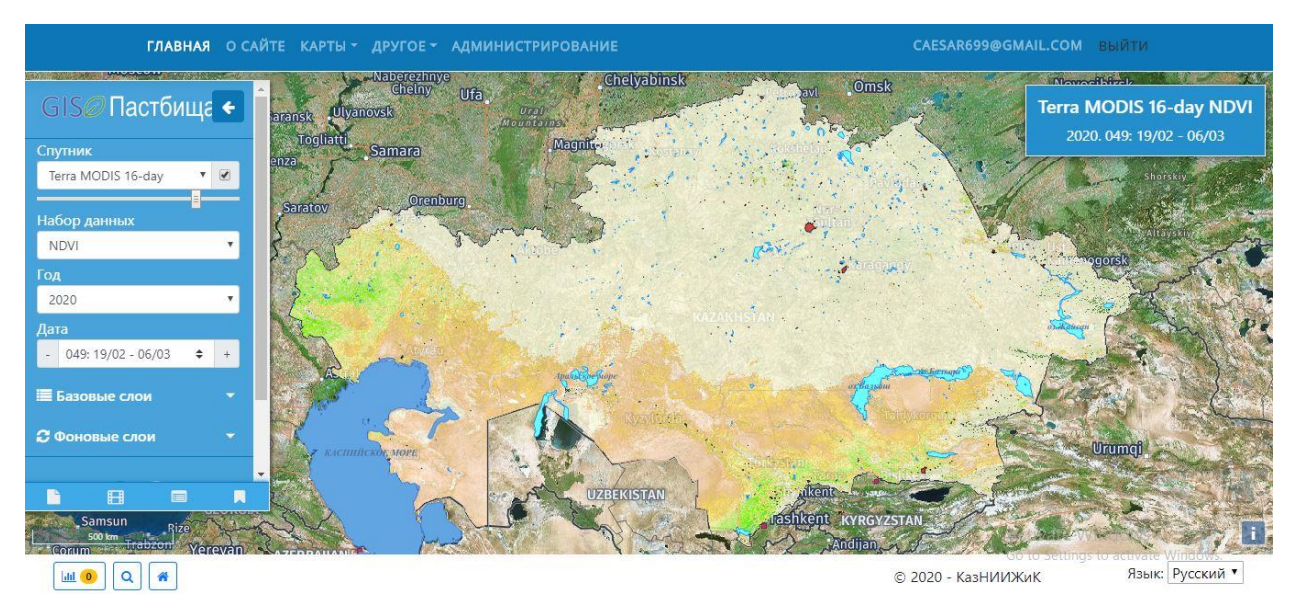

Рисунок 15. Вид главного окна

#### 6.2.1. ИЗМЕНЕНИЕ МАСШТАБА КАРТЫ

Для увеличения или уменьшения масштаба карты используйте кнопку  $\Box$  (то есть для приближения или удаления от объектов карты) или используйте ролик мыши. Прокручивание ролика мыши от себя приближает к карте — увеличивает масштаб, прокручивание ролика мыши на себя удаляет от карты — уменьшает масштаб.

#### 6.2.2. НАВИГАЦИЯ ПО КАРТЕ

Для навигации по карте необходимо нажать левой кнопкой мыши на произвольный участок карты, и, удерживая левую кнопку мыши, перемещать курсор мыши по карте.

#### 6.2.3. ПАНЕЛЬ УПРАВЛЕНИЯ СЛОЯМИ - «МЕНЮ»

Интерфейс включает в себя окно карты для отображения пространственных данных, информационную панель для просмотра данных атрибутов требуемого географического объекта в пространственных данных, кнопку для перехода в окно легенды, чтобы отобразить символику и информацию о пространственных данных, отображаемых на окне карты.

Просмотр карт состоит не только из самой карты, но и из следующих компонентов:

- 1. Боковая панель «Слой менеджер», с возможностью управления базовыми слоями (добавленные пользователем):
	- 1) Переход от одного тематического слоя к другому;
	- 2) Настройка прозрачности слоя.
- 2. Легенда отображаемых слоев;
- 3. Переключатель базовых слоев;
- 4. Информация о слое.

В левой части страницы представлена панель управления слоями - «МЕНЮ» (См. Рисунок 16), содержащая список групп слоев, доступных для просмотра в соответствии с разделом веб-приложения.

Функция позволяет управлять списком пространственных данных веб-служб, участвующих в системе ГИС-модуля. Пользователи могут выбрать определенный набор данных из списка, а также с помощью флажка могут регулировать отображение вебслужбы в окне карты. Когда пользователь ставит флажок на соответствующий слой, с интерфейса ГИС-модуля будет послан запрос соответствующего слоя данных на сервере. Сервер будет посылать содержимое веб-службам на клиентском компьютере и данные будут отображаться в окне карты.

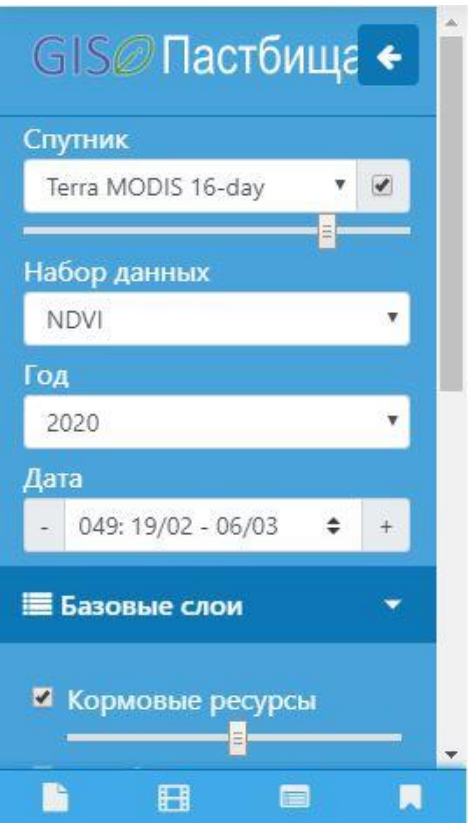

Рисунок 16. Меню раздела «Карты»

В закладке «Меню» необходимо выбрать нужные вам параметры запроса «Спутник», «Набор данных», «Год» и «Дата» для отображения их на карте (См. Рисунок 17).

Для просмотра легенды к отображаемому индексу необходимо нажать на кнопку легенда внизу «Меню» для перехода в окно легенды подложки выбранного набора данных. Ползунком под запросом возможно регулирование прозрачности слоёв, отображаемых на карте.

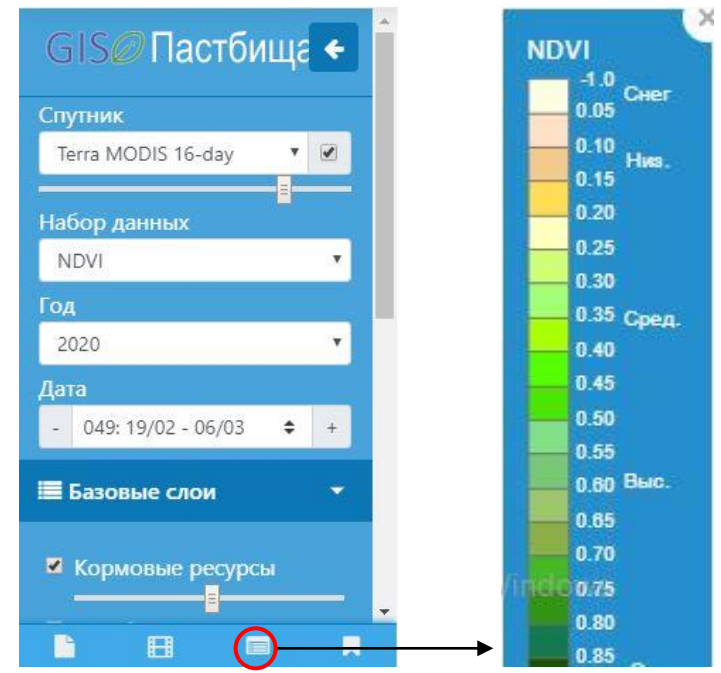

Рисунок 17. Выбор параметров запроса для отображения на карте

Отображения на карте групп «Базовых слоев» происходит путем выборки необходимых слоев при помощи флажков (См. Рисунок 18).

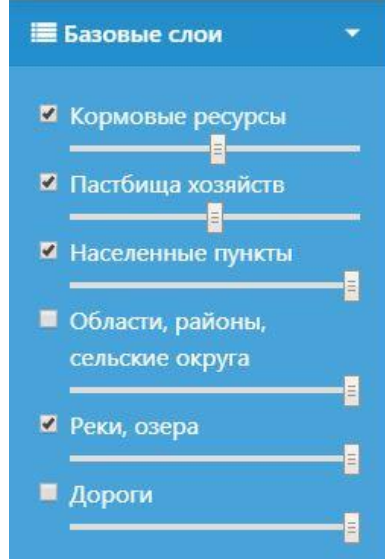

Рисунок 18. Выбор параметров запроса для отображения на карте «Базовых слоев»

Отображения на карте групп «Фоновых слоев» происходит с помощью выборки необходимых слоев, отметив их флажком (См. Рисунок 19). Ползунком под запросом возможно регулирование прозрачности слоев отображаемых на карте.

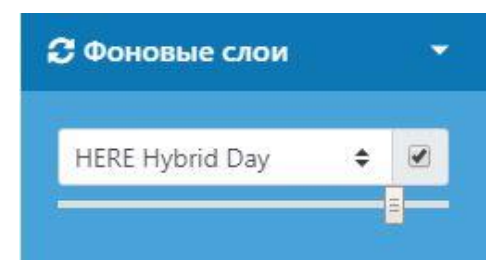

Рисунок 19. Выбор параметров запроса для отображения на карте «Фоновых слоев»

Поиск осуществляется путем нажатия кнопки  $\alpha$  или  $\alpha$  в левом нижнем углу страницы раздела «Карты» (См. Рисунок 20).

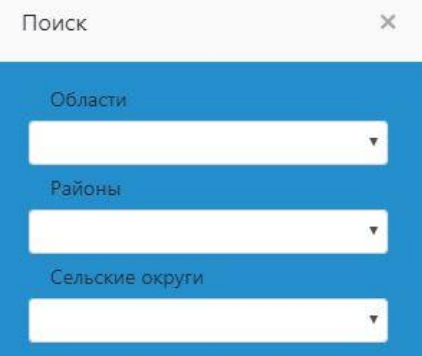

Рисунок 20. Окно «Поиск»

# 6.2.4. ПРОСМОТР СВОДНОЙ ИНФОРМАЦИИ ПО ВЫБРАННЫМ ОБЪЕКТАМ

При клике мыши на местоположение во фрейме данных, пользователь видит окно, содержащее атрибутивную информацию по выбранному на карте объекту векторного слоя, при выборе точки на растровом слое будет отображена информация по значениям в этой точки на всех включенных растровых слоях (См. Рисунок 21).

Функционал предоставляет следующие возможности:

Например, отображение информации при выборе полигональных объектов слоя «NDVI Grenness Maps». При нажатии левой кнопки мыши, система отображает атрибутивные данные выбранного слоя. Всплывающее окно просмотра «Информация» содержит следующую информацию:

- a. Номер выдела;
- b. Отдел;
- c. Класс пастбища;
- d. Группа;
- e. Группа на латинском;
- f. Значения NDVI: дата, минимум, максимум, медиана.

| 128<br>Информация<br>308     |                                                                                                    |
|------------------------------|----------------------------------------------------------------------------------------------------|
| 128<br>Номер выдела          | 128                                                                                                    |
| Отдел                        | Мелкосопочные пастбища и сенокосы                                                                                                    |
| Класс пастбища<br>308<br>128 | Дерновиннозлаково-разнотравные,<br>дерновиннозлаковые степные пастбища с<br>преобладанием ковылей со злаковыми лугами по<br>долинам или пастбищам солонцов (95-98,100-105,108-<br>111, 126-130, 133, 134) |
| Группа                       | Тырсово-овсецово-карагановые на суглинистых<br>щебенчатых почвах                                                                                                    |
| Группа на<br>латинском       | Stipa capillata, Helictotrichon desertorum, Caragana pumila                                                                                                    |
| Значения NDVI                |                                                                                                    |
| Дата<br>00<br>308<br>97      | 2020, 049: 19/02 - 06/03                                                                                                    |
| минимум                      | $-0.1192$                                                                                                    |
| максимум                     | 0.0089                                                                                                    |
| медиана<br>112               | $-0.0306$                                                                                                    |

Рисунок 21. Окно информации по выбранному слою

Данную информацию можно скачать в формате Excel или PDF, нажав на кнопку «Скачать» в правом нижнем углу всплывающего окна «Информация». Для точечных объектов выбранного тематического слоя на карте Вы можете получить дополнительную атрибутивную информацию по каждому из объектов. Для этого необходимо щелкнуть кнопкой мыши по выбранному объекту. Откроется новое окно с детальной атрибутивной информацией по объекту (См. рисунок 21).

# 6.2.5. ФУНКЦИЯ «ПРОСМОТР СВОДНОЙ ИНФОРМАЦИИ ПО ВЫБРАННЫМ ОБЪЕКТАМ»

Для анализа выбранных объектов есть возможность получить ряд дополнительной информации в графическом или табличном виде.

Функция «Сводная информация» представляет собой окно, которое показывает сводные диаграммы и таблицы выбранного объекта формы отображения окна. Инструмент позволяет при выборе объекта на карте просматривать поведение вегетационных индексов в разрезе кормовых выделов или административнотерриториальных делений в зависимости от выбранного периода.

Для построения графика необходимо в «МЕНЮ» выбрать из «Базовых слоев» нужный, поставить на нем «Галочку» чтоб он отобразился на карте, выделить левой кнопкой мыши нужный контур и нажать на кнопку «Построение графика» внизу окна «Карты» (См. Рисунок 22).

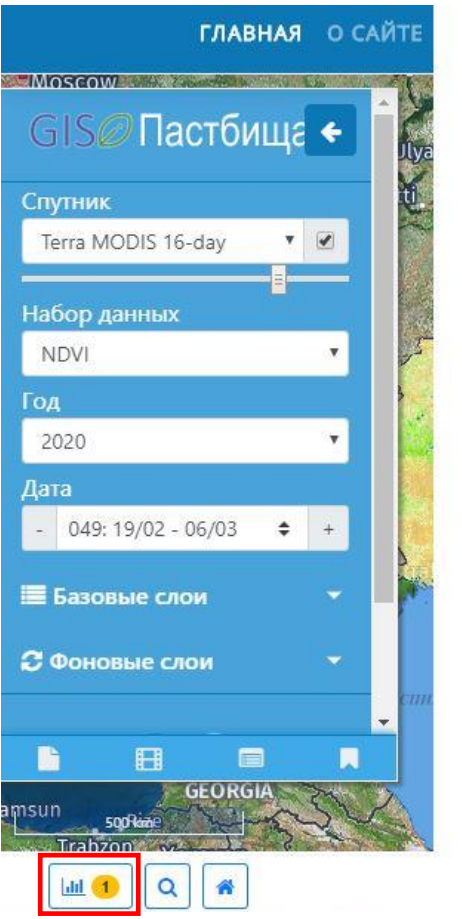

Рисунок 22. Построение графика

После нажатия на кнопку «Построение графика» появляется новая вкладка в браузере «График», который дает подробную информацию по выбранному нами контуру – Номер пастбищного выдела; Отдел; Класс; Группа.

Вкладка «Временная последовательность» демонстрирует диаграмму годовой изменчивости, где «Начальный месяц», «Количество месяцев», «Год» можно выбирать пользователем из списка предложенного. Для изменения диаграммы на нужный вам год и месяц, выбираем нужные для нас параметры и нажимаем кнопку «Обновить» (См. Рисунок 23). Результат диаграммы годовой изменчивости возможно сохранить в формате PDF или Excel (См. Рисунок 24).

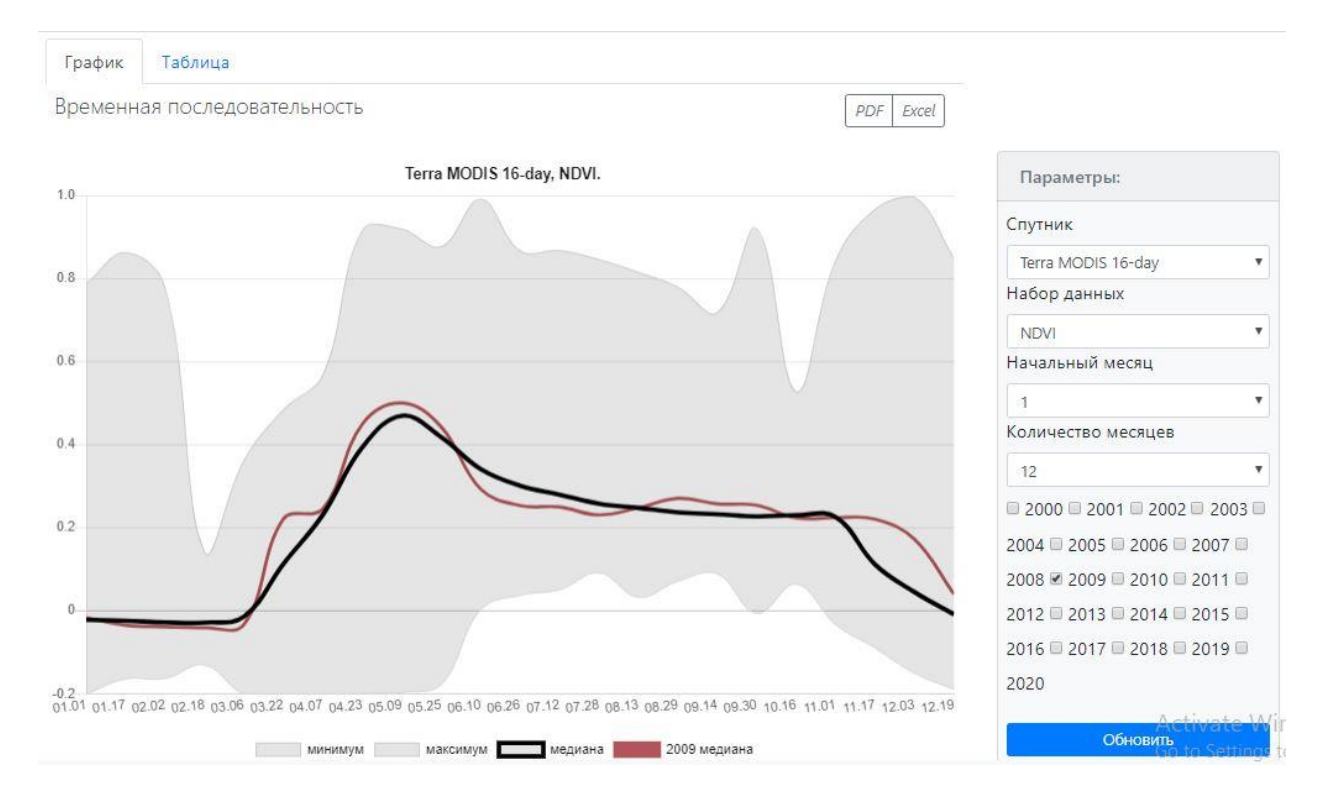

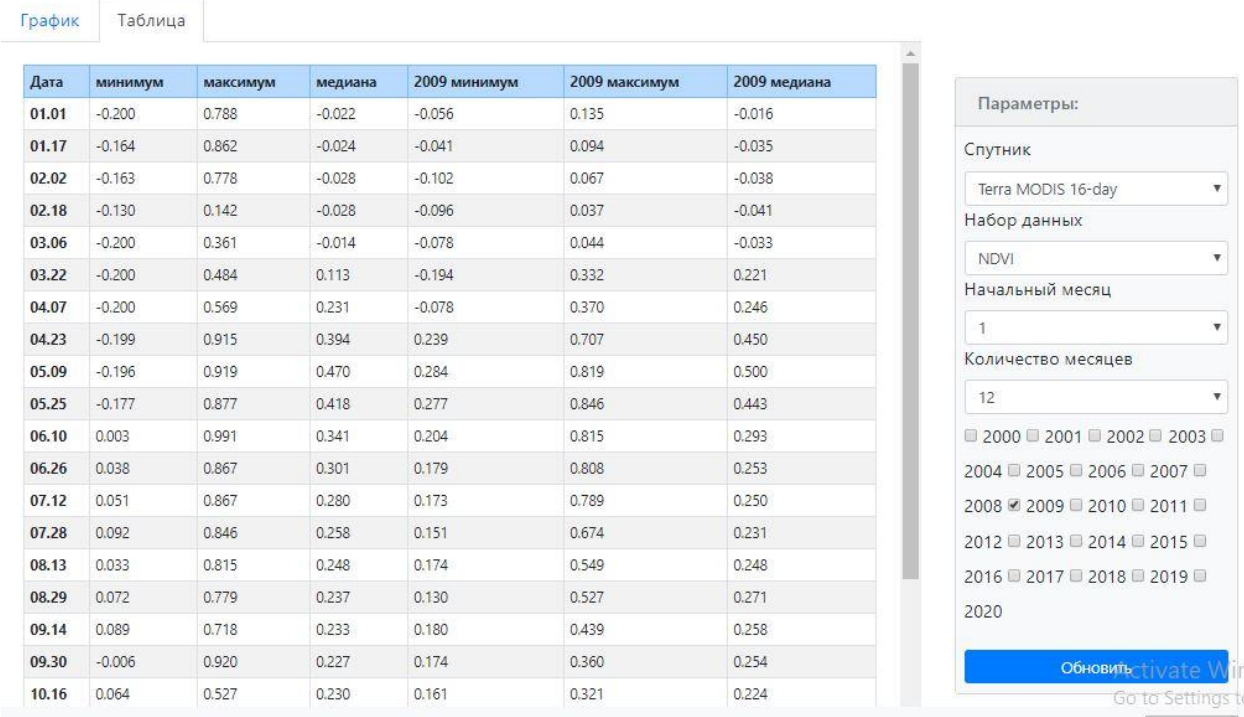

# Рисунок 23. Вкладка «График»

Рисунок 24. Вкладка «Таблица»

Вкладка «Исторический временной ряд» демонстрирует график межгодовой изменчивости, где «Начальный год», «Конечный год» и «Тип» можно выбирать пользователем из списка предложенных. Для изменения диаграммы на нужный вам период лет, выбираем нужные для нас параметры и нажимаем кнопку «Обновить» (См. Рисунок 25). Результат диаграммы межгодовой изменчивости возможно сохранить в формате Excel и PDF.

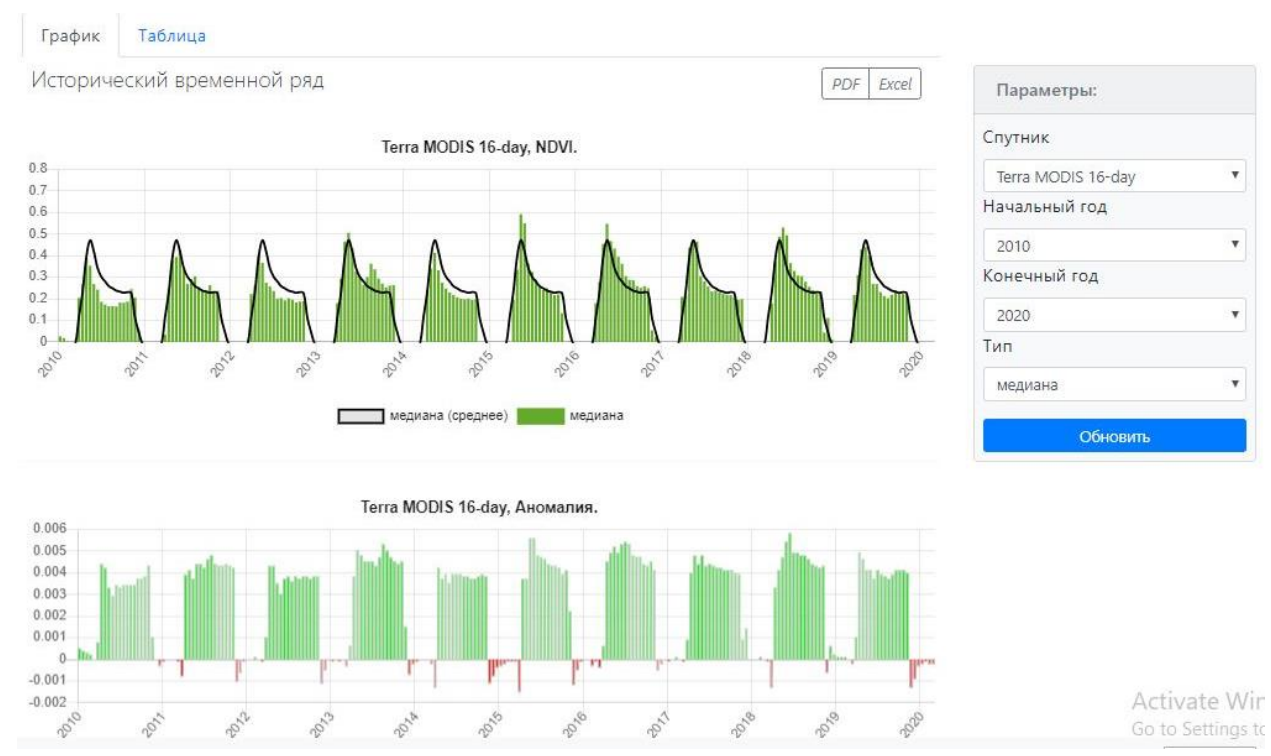

Рисунок 25. Вкладка графика «Исторический временной ряд»